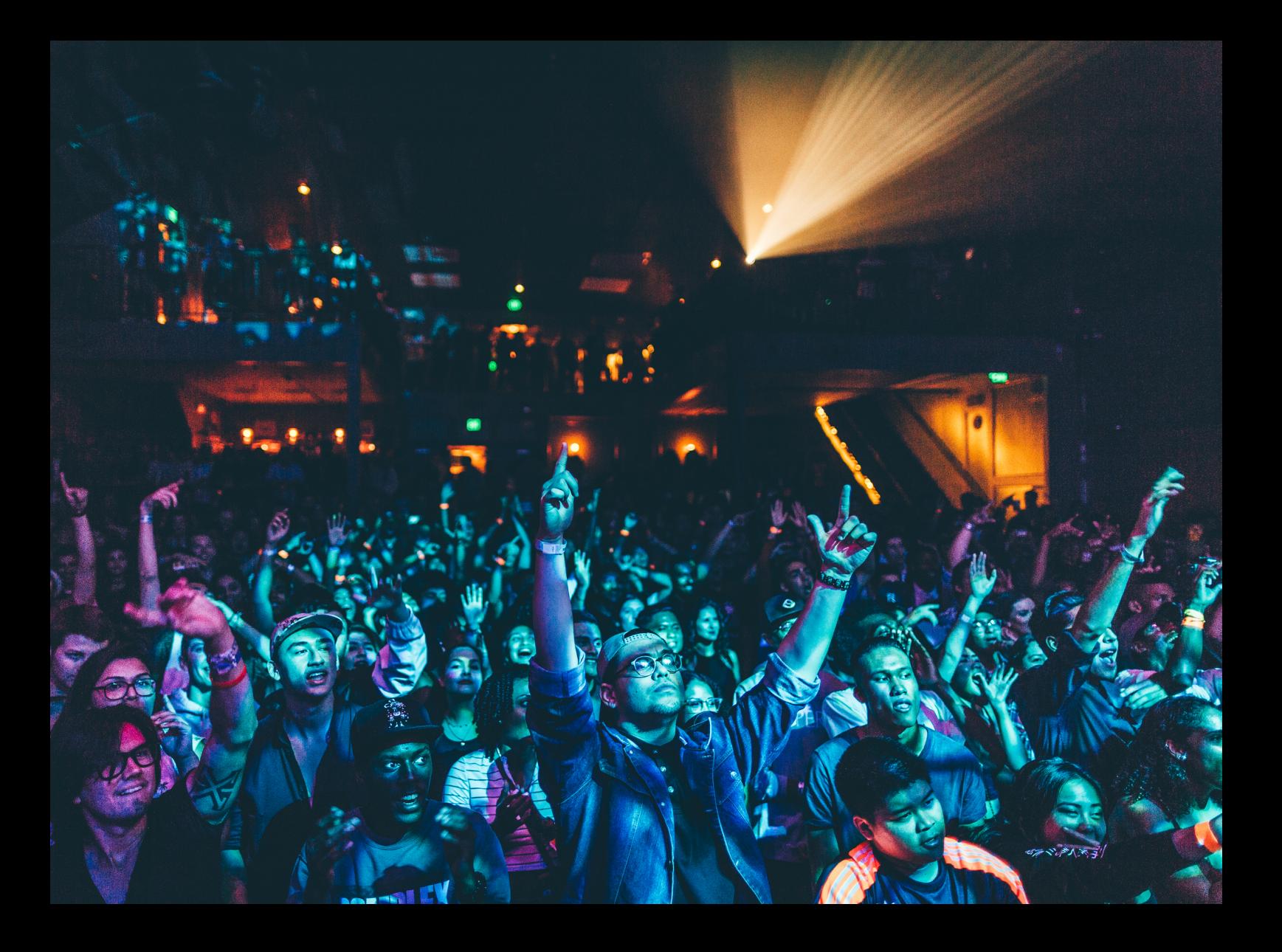

# Quick-Start Guide Pioneer DJ DDJ-SX3

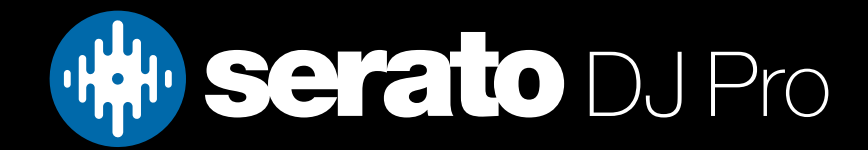

# Setup

#### Serato Software

The Pioneer DJ DDJ-SX3 is a "Serato DJ Pro hardware unlocked" device, meaning it works with Serato DJ Pro out of the box.

#### Please ensure you have the latest version of Serato DJ Pro installed:

[Click here to download Serato DJ Pro](https://serato.com/dj/pro/downloads)

#### Driver Software

The Pioneer DJ DDJ-SX3 requires manufacturer specific drivers on both Mac & Windows operating systems. Connect the device to your computer, open Serato DJ Pro - and when prompted, click "Install Driver". Alternatively, visit Pioneer's website and download and install drivers separately, [here](https://www.pioneerdj.com/en/support/software/).

### **Overview**

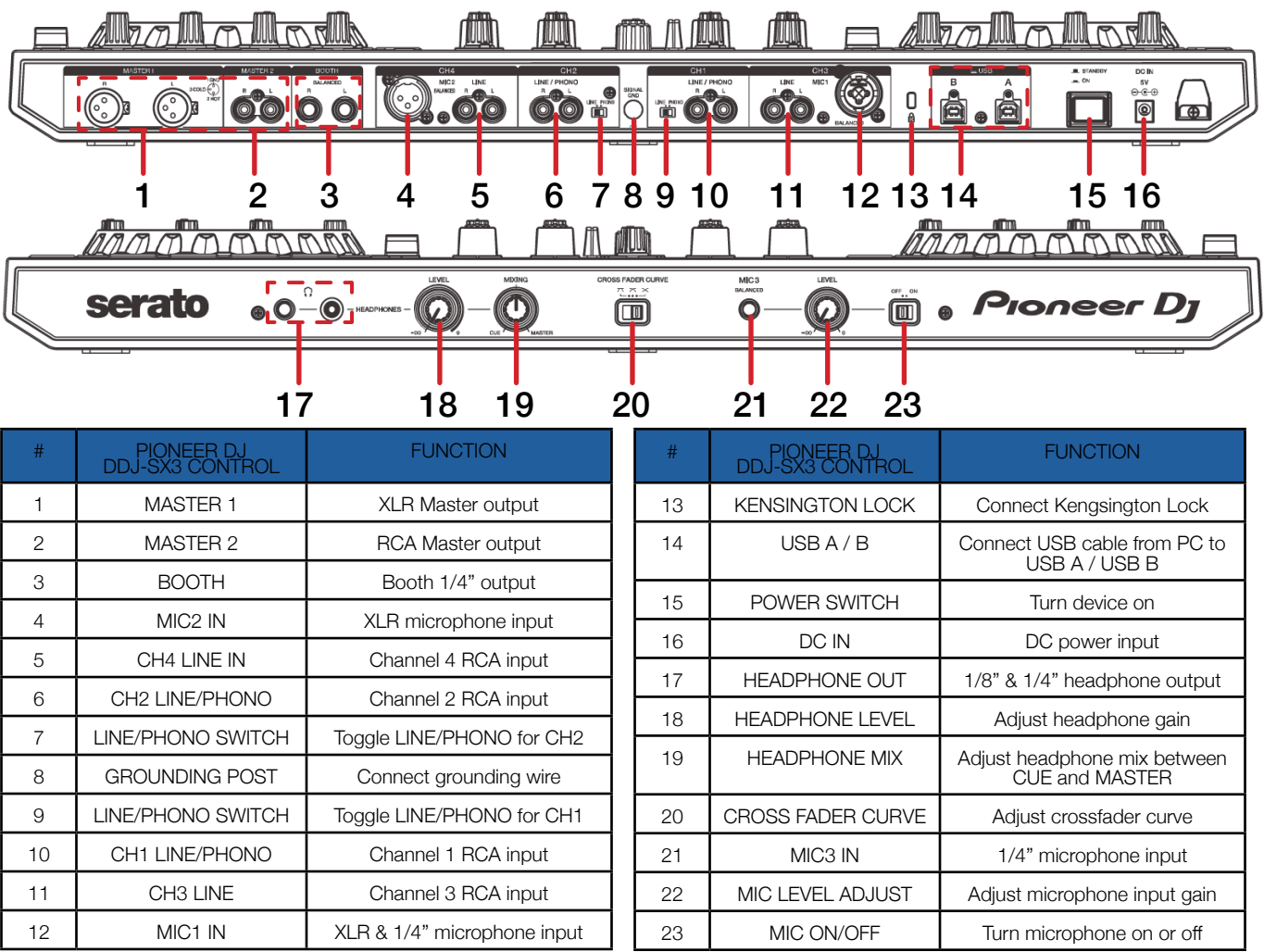

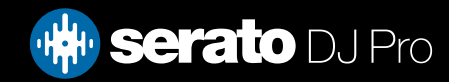

**Overview** 

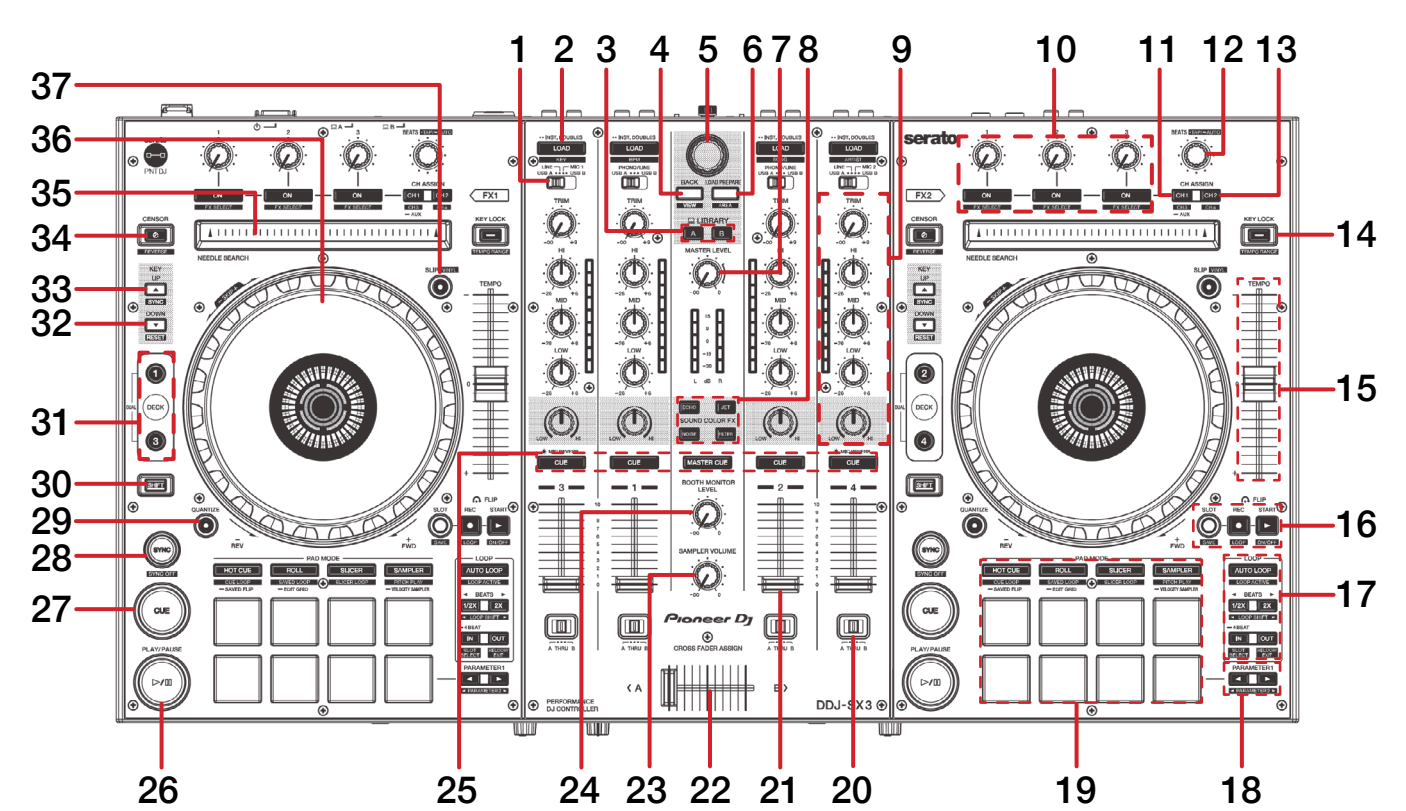

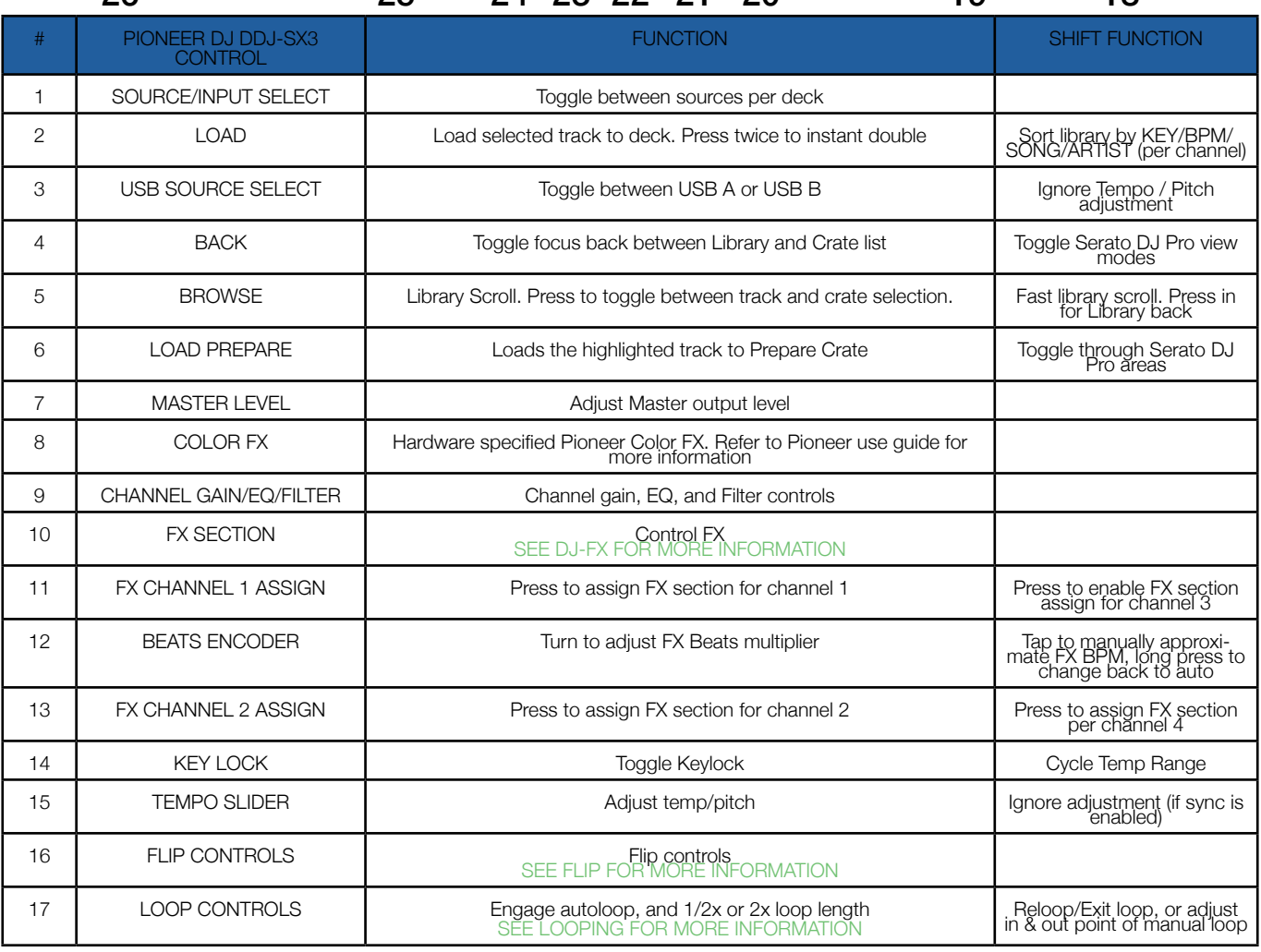

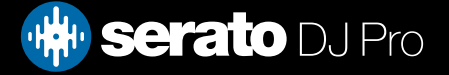

### **Overview**

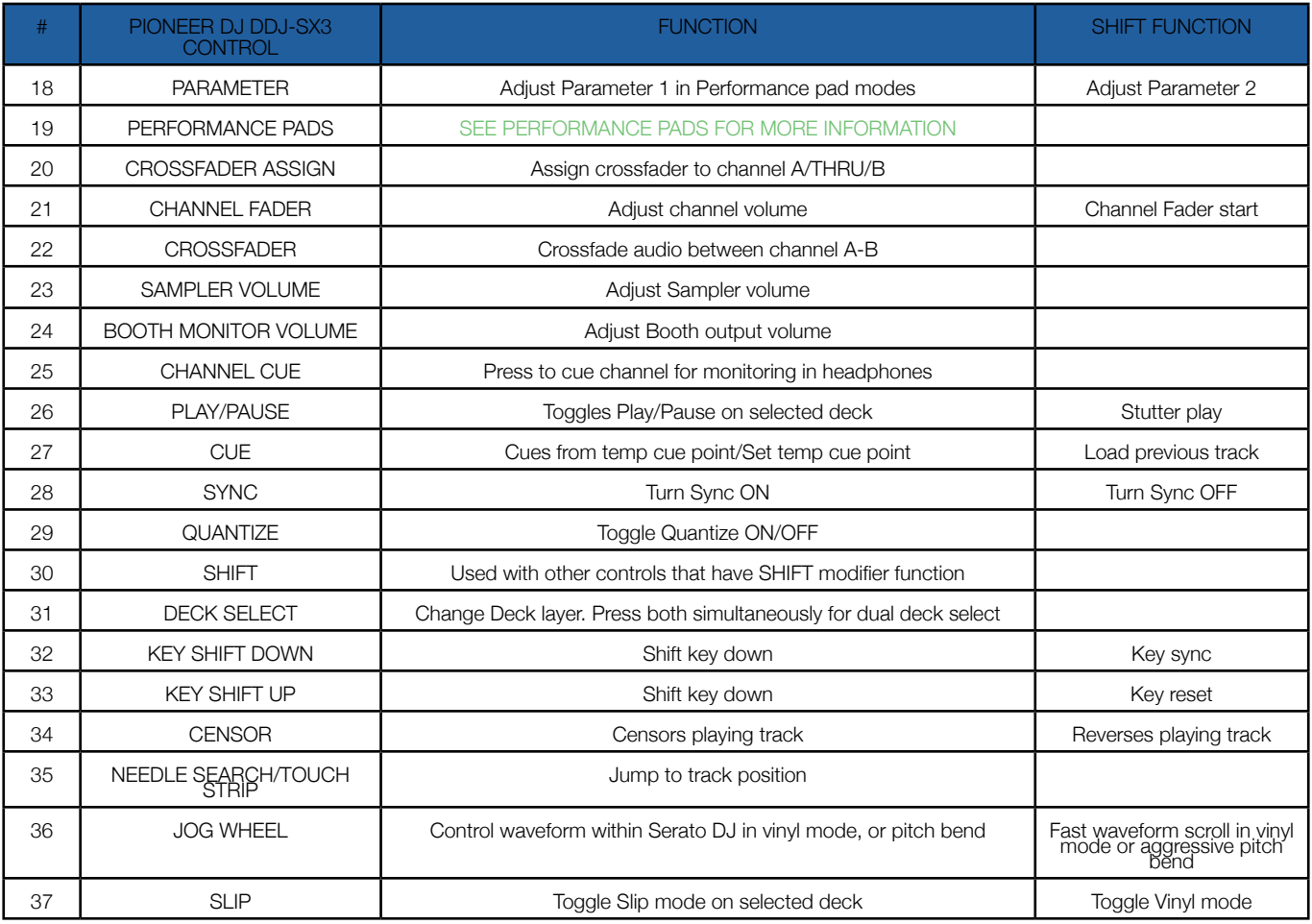

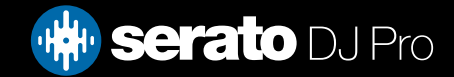

# <span id="page-4-0"></span>Performance Pads

The Pioneer DJ DDJ-SX3 comes with 8 RGB performance pads, that can be used across 11 different performance pad modes.

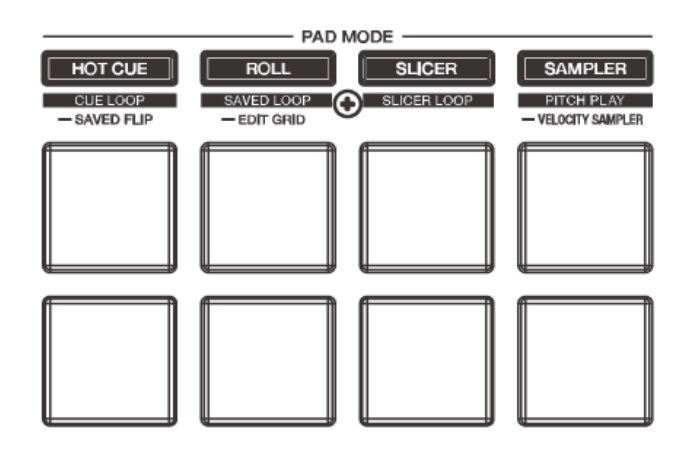

These consist of:

HOT CUE mode: Pads 1-8 trigger Serato DJ Pro Cue points, and if no Cue point is present on that slot/ pad, pressing that pad will set a Cue point. Holding SHIFT while pressing a pad will clear the Cue point from that pad/slot.

CUE LOOP mode: Hold SHIFT while pressing the HOT CUE mode button to enter CUE LOOP mode. Pads 1-8 trigger Serato DJ Pro Cue points but also triggers an autoloop of variable sizes. If the selected slot has no Cue point present, one will be set. Holding SHIFT while pressing a pad will retrigger that Cue Loop. Use the Parameter left & right buttons to increase or decrease the loop size.

**SAVED FLIP mode:** Hold (or long press) the HOT CUE mode button for several seconds, to enter SAVED FLIP mode. In this mode pads 1-8 trigger Serato DJ Pro Cue points but also trigger an autoloop of variable sizes. If the selected slot has no Cue point present, one will be set. Holding SHIFT while pressing a pad will retrigger that Cue Loop. Use the Parameter left & right buttons to increase or decrease the loop size.

ROLL mode: In this mode holding pads 1-8 activates a loop roll of varying sizes. Release the pad to exit the Loop Roll. Use the 'Shift Autoloop range' controls in Serato DJ Pro to change the 8 selected loop size options.

**SAVED LOOP mode:** Hold (or long press) the ROLL mode button for several seconds to enter SAVED LOOP mode. In this mode, pressing pads 1-8 in this mode will trigger saved loops or save the current activate loop to the respective pad/slot. Holding SHIFT while pressing a pad will re-trigger (or reloop) the respective saved loop.

**BEATGRID EDIT mode:** Hold (or long press) the ROLL mode button for several seconds, to enter BEATGRID EDIT mode. In this mode, pads 2 & 3 make small grid adjustments left & right, while pads 1 & 4 make larger grid adjustments left & right. Pads 6 & 7 allow you to slip the beatgrid by small increments left & right, while pads 5 & 8 slip the beatgrid by larger increments, to the left & right. Use the Parameter left & right buttons to Set and Clear a beat marker. increase the domain size.

left & right buttons to decrease or increase the quantize size, or hold SHIFT while pressing them to decrease or increase the domain size.

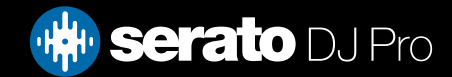

# Performance Pads

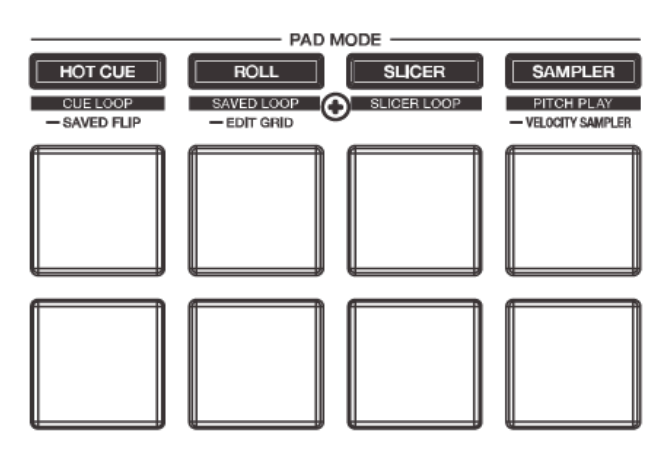

**SLICER mode:** In this mode a specified range (or domain) is divided into eight equal sections, and these eight sliced sections are assigned to the respective performance pads (1-8), and can be triggered by pressing them. The domain shifts as the track duration elapses. Use the Parameter left & right buttons to decrease or increase the quantize size, or hold SHIFT while pressing them to decrease or increase the domain size.

**SLICER LOOP mode:** Same as Slicer mode, but uses a fixed Slicer Domain or "loop". Use the Parameter left & right buttons to decrease or increase the quantize size, or hold SHIFT while pressing them to decrease or increase the domain size.

SAMPLER mode: Press pads 1-8 to trigger samples loaded into the Serato DJ Pro Sampler. Hold SHIFT while pressing a pad to stop the sample playback once triggered, or load a sample to the respective Sampler slot if no sample is loaded. Use the Parameter left & right buttons to cycle through the Sample Banks, and hold SHIFT while pressing them to cycle through the Sampler Output options.

PITCH PLAY mode: Hold SHIFT while pressing the SAMPLER mode button to enter PITCH PLAY mode. PITCH PLAY mode requires the Serato Pitch 'n Time DJ expansion pack activated, see the PITCH PLAY section for more information.

SAMPLER VELOCITY mode: Hold (or long press) the SAMPLER mode button for several seconds to enter SAMPLER VELOCITY mode. Controls are the same as Sampler mode above, but now triggered samples respect velocity to influence Sample volume.

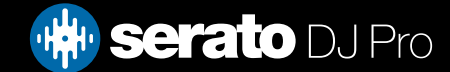

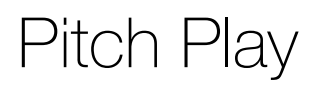

Holding SHIFT and pressing the SAMPLER performance pad mode button on the Pioneer DJ DDJ-SX3 will enable Pitch Play mode. In this mode you an play Cue Points over variable pitch ranges.

There are 3 key ranges to choose from. The following tables show pitched key ranges (in Semitones) while using the 8 performance pads in Pitch Play mode. To toggle beteen key ranges press the Parameter left & right buttons.

The root key pad (0) is always lit white, which will play the cue point at it's regular pitch.

Pressing Parameter left & right while holding SHIFT will shift up or down a single semitone. In Pitch Play mode, pressing a pad will pitch the currently selected cue point up or down the following ranges:

#### **Up Range:** (Up 7 Semitones)

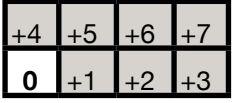

**Middle Range:** (Up 3/Down 4 Semitones

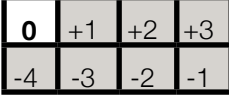

**Down Range:** (Down 7 Semitones)

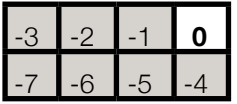

When Pitch Play mode is first enabled, the middle range is selected. If a new track is loaded, key mode will default to middle range.

PITCH PLAY can only pitch one Cue point at a time. To change the selected Cue, hold the SHIFT button and press a performance pad where the cue point you want to select would be (as shown in the CUES performance pad mode). While holding SHIFT, press the corosponding performance pad for:

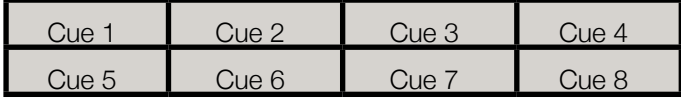

The selected cue point defaults to Cue Point 1 on track load, even if instant doubled. If a pad with no cue point is selected, then a new cue point will be created. Deleting a cue point however, is not possible in PITCH PLAY mode. Range is remembered if user goes to another pad mode, then back to key mode. If a new track is loaded, key mode will default to middle range.

**NOTE**: Pitch Play mode is avaialble once the Pitch 'n Time DJ Expansion Pack has been activated in the MY SERATO window. Make sure "Enable Pitch 'n Time DJ" is checked in the Expansion Pack tab of the SETUP screen.

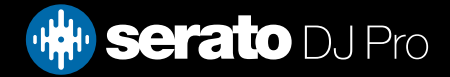

<span id="page-7-0"></span>The DJ-FX in Serato DJ Pro are powered by iZotope™. Click the FX button to open the FX panel. Select either 1, 2, 3, 4 or AUX to assign the selected effect bank to a deck or auxilliary output.

There are two available modes with DJ-FX. Single FX Mode allows you to select one effect per FX bank, and has multiple parameters that can be adjusted. Multi FX Mode allows you to select up to three effects per FX bank, and adjust only one parameter, the FX Depth. The same effects available in Single FX mode are available in Multi FX mode, as well some additional presets.

You can select between the two FX modes by clicking either the Single FX mode button or Multi FX mode button

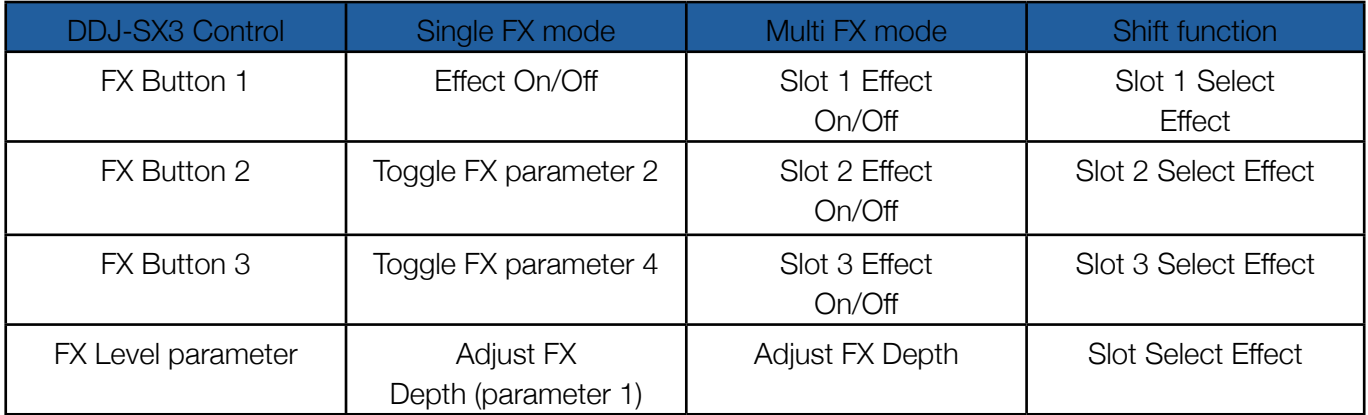

# Looping

You can control Auto and Manual Loops within Serato DJ Pro, using controls on the Pioneer DJ DDJ-SX3. NOTE: You can also save a loop to the next available free loop slot in the software. To do this, click  $\blacksquare$  on an available loop slot. Your loops are saved to the file and recalled the next time it is loaded. They are not lost if the file is moved or renamed.

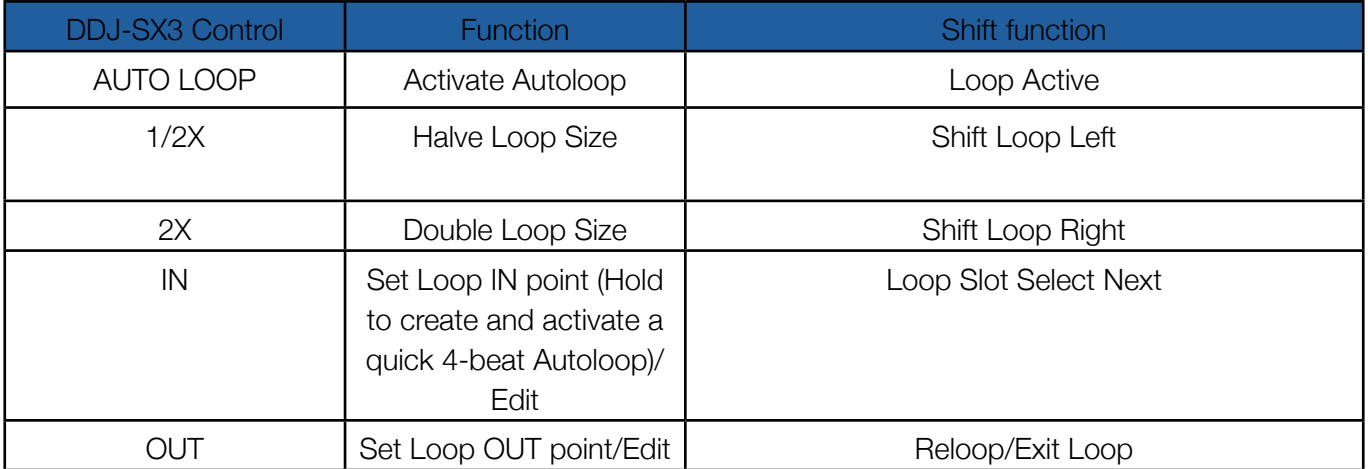

When in the Roll pad mode, you may also control Loop sizes with the 1/2x and 2x buttons.

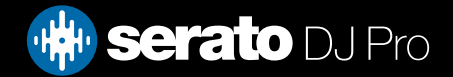

# <span id="page-8-0"></span>Flip

Flip is an Expansion Pack for Serato DJ Pro. Flip controls are only available once the Flip expansion pack has been purchased and activated. The expansion pack can be purchased in-app through the My Serato window in Serato DJ Pro or online at <https://serato.com/dj/pro/expansions/flip>

The DDJ-SX3 has dedicated Flip controls, for more information on using Flip, please check-out our [Flip User](https://support.serato.com/hc/en-us/articles/203157550-Serato-Flip-User-Guide) [Guide](https://support.serato.com/hc/en-us/articles/203157550-Serato-Flip-User-Guide).

If you already have a Serato Flip license, simply activate it by navigating to the 'Setup' screen in Serato DJ Pro, then to the 'Expanion Packs' tab, and then 'Flip', and finally, tick 'Enable Serato Flip'.

# Beat Jump

To activate Beat Jump, open the Setup screen and under the DJ preferences tab turn on "Show Beat Jump Controls".

#### Show Beat Jump Controls

When you close the Setup screen you will see Beat Jump controls underneath the existing Auto Loop values on each deck. Checking this box will turn on Beat Jump features in the deck area and let you control Beat Jump from on your supported Serato DJ Pro hardware.

#### $|2|4|8|16$   $\rightarrow$  (+  $| \rightarrow \rangle$

When the Beat Jump option is enabled, perfomance pad modes AUTO LOOP or ROLL mode will use the bottom row of 4 pads (pads 5-8) as Beat Jump controls. This is designed to mirror the change in deck Auto Loop area (from 8 Auto Loop sizes to 4 Auto Loop sizes + Beat Jump controls).

### DVS

The Pioneer DJ DDJ-SX3 is a "Paid upgrade to Serato DVS" device, meaning a separate Serato DVS license is required, in order to use turntables or CD players to control Serato DJ Pro using NoiseMap™ Control Tone records or CDs. These can be used in Channel 1 & 2 inputs on the DDJ-SX3.

Find out more about Serato DVS, [here.](https://serato.com/dj/pro/expansions/dvs)

If you already have a Serato DVS license, simply activate it by navigating to the 'Setup' screen in Serato DJ Pro, then to the 'Expanion Packs' tab, and then 'Vinyl / CDJ Control', and finally, tick 'Enable Vinyl / CDJ Control'.

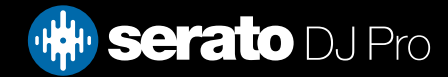

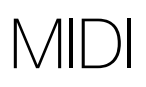

The MIDI feature in Serato DJ Pro provides the ability to remap Serato DJ Pro software functions to your primary Serato controller, interface or mixer. You can also assign controls to a secondary MIDI controller to further enhance your performance.

[For more information on MIDI mapping with Serato DJ Pro click here](https://support.serato.com/hc/en-us/articles/209377487-MIDI-mapping-with-Serato-DJ)

To remap your supported Serato device, open the SETUP screen and click the MIDI tab. If your Serato device supports hardware remapping, it will show up in the MIDI Devices list at the top.

Select your connected device from the MIDI Devices list and make sure the "Allow Serato Hardware Remapping" option is checked.

#### Allow Serato Hardware Remapping

Once checked, the MIDI assign button at the top of the screen will become available for you to start remapping.

You can save, edit or delete MIDI presets in the MIDI tab of the SETUP screen. Clicking 'Restore Defaults' will erase any custom mappings for all connected devices and revert their functions back to default.

### **Help**

#### Show Tooltips

Click on the  $Hei_{\rm F}$  button in the upper right-hand corner of Serato DJ Pro, then  $\bullet$  Show tooltips to enable tooltips. Tool tips provide a handy way to learn the various features of Serato DJ Pro. Move the mouse over a section of the screen to bring up a context sensitive tool tip.

#### Watch Tutorials

Click on the  $Hei_{p}$   $\bullet$  button in the upper right-hand corner of Serato DJ Pro, then Watch tutorials to launch your default internet browser and watch tutorials, to help you get familiar with Serato DJ Pro.

#### Get Support

Click on the  $H_{\text{e}}$   $\bullet$  button in the upper right-hand corner of Serato DJ Pro, then Get support to launch your default internet browser and navigate to the Serato DJ Pro knowledge base, where you can find helpful articles and guides on Serato DJ Pro. Alternatively, type in the  $\sqrt{\frac{(\text{Search help})^2}{\text{Search help}}}$ search the Serato DJ Pro knowledge base for specific, related topics.

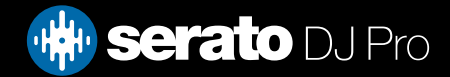